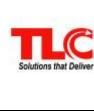

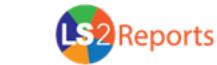

| Solutions that Deliver  | Quick Reference                                                                                                    |
|-------------------------|----------------------------------------------------------------------------------------------------|
| Start the Program       | Use the URL <a href="http://[webservername]/ls2reports">http://[webservername]/ls2reports</a> and the User ID and Password provided. Click OK.                                                                                                    |
| Public Folders          | <b>Public Folders</b> contains all of the prewritten reports. Reports are grouped by category.                                                                                                    |
| My Folders              | My Folders contains all shortcuts and report views of reports that have been created. You have complete control over the My Folders tab. Reports may also be placed into folders already created.                                                                                                    |
| Search for a Report     | The <b>Search</b> box is located at the top of the page. Type your search term(s) in the box and click the <b>Search</b> icon . <b>LS2 Reports</b> searches full text and all fields by default.                                                                                                    |
| Generate a Report       | Locate the report and click the <b>Name</b> of the report to run. If any prompts need selected, the prompts screen displays first. Make a selection for each prompt. Use the <b>Ctrl</b> key to select multiple items in a list. Click <b>Finish</b> .                                                                      |
| Create a Shortcut       | Locate the report, click <b>More</b> under <b>Actions</b> , and click the <b>Create a shortcut to this entry</b> . Rename the report, if necessary, choose <b>Select My Folders</b> under <b>Location</b> , and then click <b>Finish</b> .                                                                                  |
| Create a Report<br>View | Locate the report, click the <b>Reports View</b> icon and rename the report, if necessary. Choose <b>Select My Folders</b> under <b>Location</b> , and click <b>Finish</b> . To set the default prompt values, locate the report under                                                                                      |
|                         | My Folders (the Report View of icon is located before the name). Click the Set Properties icon, and choose the Report View tab. Under Report options, choose Override the default values to change the default format of the report. Under Prompt values, click Set, and choose your default prompt values for this report. |

| Create Folders                  | To create a new folder in the <b>My Folders</b> tab, click on the <b>New Folder</b> icon <sup>(2)</sup> .                                                                                                    |
|---------------------------------|----------------------------------------------------------------------------------------------------|
| Moves Files and<br>Folder       | To move a file into a folder within the <b>My Folders</b> tab, select the check box beside the item, select the <b>Cut</b> icon of, navigate to the folder where you want to add the file, and click the <b>Paste</b> icon .                                               |
| Email a Report                  | Generate the report. Click the <b>Keep this version</b> drop-down and select <b>Email Report</b> . Type in an email address or multiple addresses separated by semicolons, or click <b>Select the recipients</b> . Select <b>Attach this report</b> and click <b>OK</b> .  |
| Print a Report in<br>PDF Format | To generate a PDF version of the report click the down arrow next to the View in HTML Format icon and select View in PDF Format. Once in a PDF format, click the Print file icon. Do not click File and then Print; this only prints the page displayed on the screen.     |
| Schedule a Report               | Locate the report in My Folders and click the  Schedule icon under Actions. Set the time and frequency. Select Override the default values to change the format or delivery setting. Under Prompt Values, set your prompt values if not previously saved in a Report View. |
| Access Help                     | Help is available from any page in <b>LS2 Reports</b> . To access Help, click the <b>Help</b> icon ?                                                                                                    |
| Set Preferences                 | Click the <b>My Area Options</b> icon located near the top-right of the page and select <b>My Preferences</b> . Configuring these options makes it easier to work in <b>LS2 Reports</b> .                                                                                  |
|                                 |                                                                                                    |

## Library•Solution Support

Toll Free: 800.852.4911, Local: 304.229.0100, FAX: 304.229.0295

Email: Support@TLCdelivers.com Web: http://www.TLCdelivers.com/helpdesk